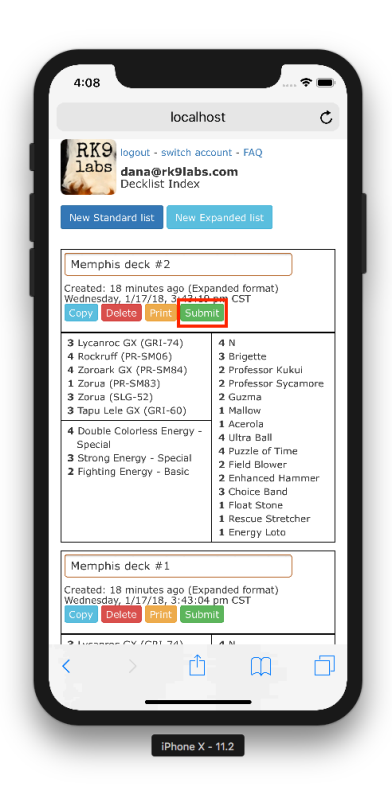

# **Step 1**

From the Decklist Creator index page, click on the **Submit** button for the decklist you'd like to submit.

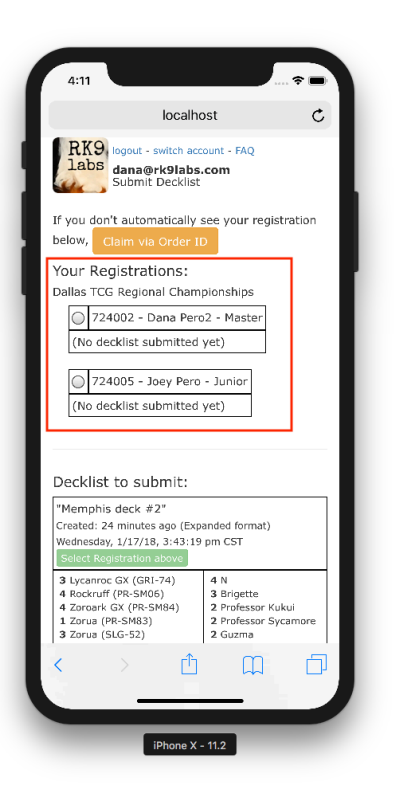

## **Step 2**

If you are logged in with the same email address that you registered under, your registrations will appear at the top.

If your registration is under a different email, you will need to Claim via Order ID. See instructions starting on Page 3.

#### *Pro Tip*

*Always register for a tournament with the same email address you use for Decklist Creator.* 

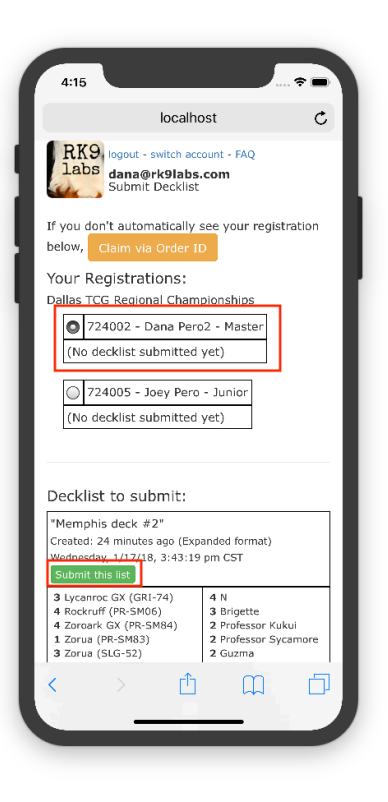

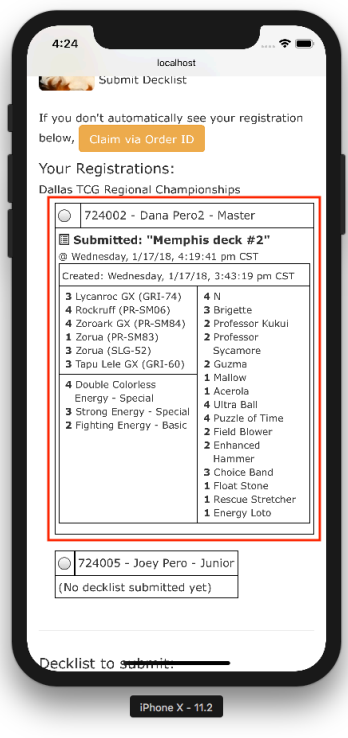

#### **Step 3**

Select the player you wish to submit the decklist for, and then click **Submit this list**.

#### **Step 4**

That's it! You'll see **Submitted** under the player name with the decklist name, and the date and time submitted.

If you have additional registrations, you will need to submit a decklist for each one.

If you would like to submit a different list after you have already submitted, just go through the process again. You are able to select a player with a submitted list up until the time decklist submission closes.

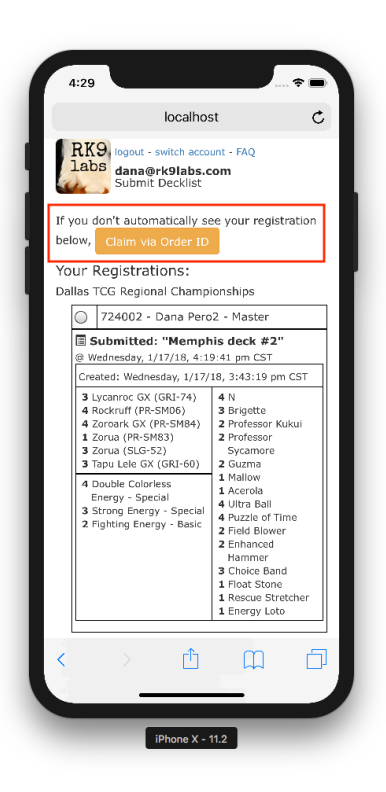

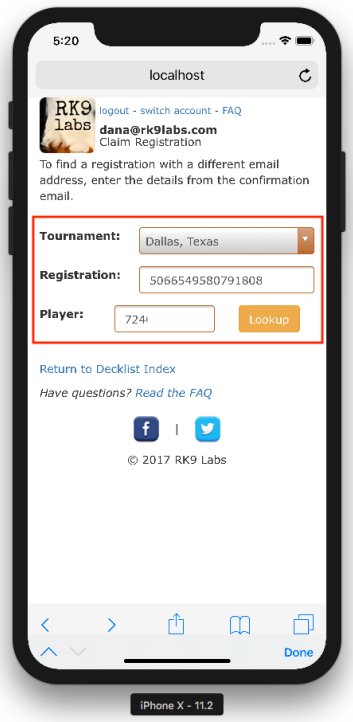

## **Claim via Order ID**

If you used a different email address for your registration and don't see it under Your Registrations, you will need to claim that registration using the Registration # found at the bottom of your confirmation email and your Player ID.

Click **Claim via Order ID** to proceed.

Select the tournament from the dropdown list. Enter in your Registration # shown at the bottom of your confirmation email. Enter in your Player ID. Click **Lookup**.

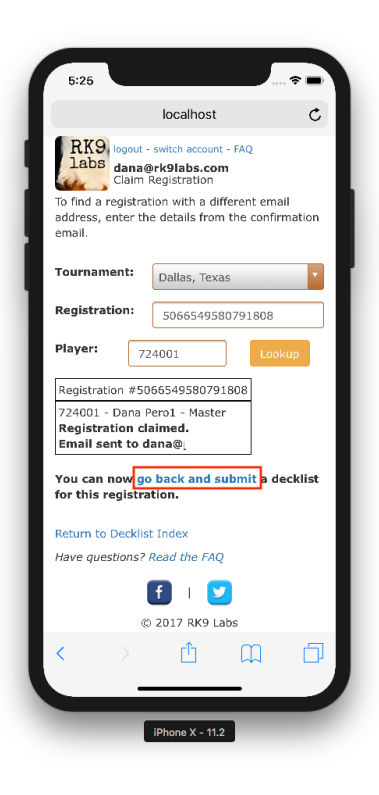

After you've claimed your registration, click **go back and submit** to continue on. This will take you back to the screen shown in Step 3, where you will select the player you wish to submit the decklist for. Continue on from there.

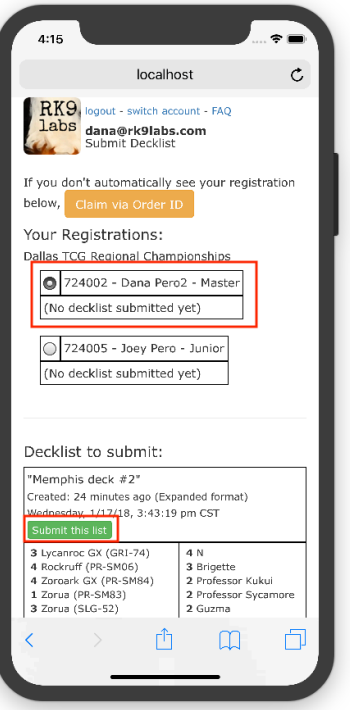

## **Step 3**

Select the player you wish to submit the decklist for, and then click **Submit this list**.

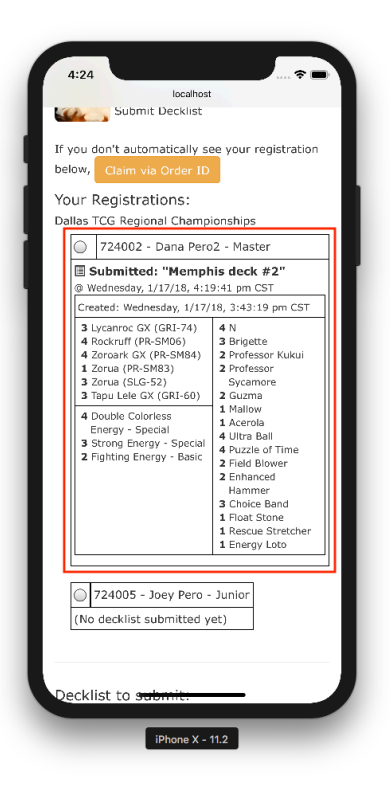

### **Step 4**

That's it! You'll see **Submitted** under the player name with the decklist name, and the date and time submitted.

If you have additional registrations, you will need to submit a decklist for each one.

If you would like to submit a different list after you have already submitted, just go through the process again. You are able to select a player with a submitted list up until the time decklist submission closes.